### **BAB 3**

### **PERANCANGAN** *TESTBED* **JARINGAN**

Berdasarkan bab-bab sebelumnya, maka akan dibahas perancangan *wireless mesh network* dengan arsitektur tipe *hybrid wireless mesh network* yang menggunakan protokol *routing* AODV-UU pada *mesh router* dan UoBWinAODV sebagai penanganan protokol pada *mesh client*.

Dalam perancangan *wireless mesh network* ini dimulai dari tahap persiapan awal yang merupakan tahap perencanaan *testbed*, tahap pembangunannya, sampai *testbed* jaringan ini siap untuk digunakan.

#### **3. 1 PERENCANAAN TESTBED**

Perencanaan *testbed* diperlukan dalam menentukan langkah-langkah pembangunan yang akan dikerjakan. Dalam perencanaan sistem ini akan dibagi dalam beberapa tahapan pembangunan, tahapan pembangunan ini merupakan urutan dari kegiatan pembangunan *testbed*. Gambar 3.1 dibawah ini memperlihatkan diagram alir dari tahapan pembangunannya.

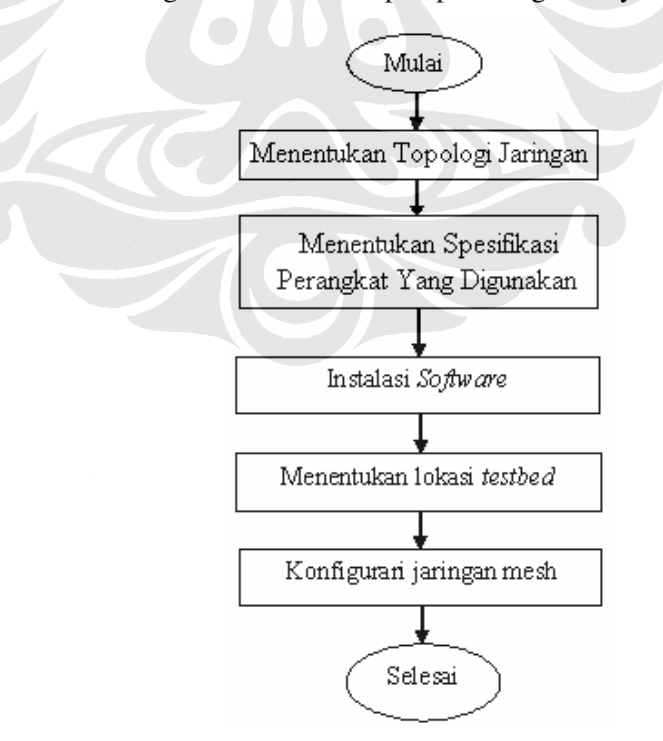

**Gambar 3.1**. Diagram alir tahapan pembangunan *testbed*.

Tahapan-tahapan perencanaan yang dilakukan dalam pembangunan *testbed* jaringan ini adalah sebagai berikut:

1. Menentukan topologi dari jaringan.

Penentuan topologi jaringan ini dilakukan dengan merancang bentuk topologi jaringan yang akan sesuai dengan keperluan *testbed*.

- 2. Menentukan spesifikasi dari perangkat yang akan digunakan. Penentuan spesifikasi dari perangkat yang digunakan dilakukan agar jaringan tersebut dapat bekerja dengan baik.
- 3. Melakukan instalasi *software*.

Agar konsep *wireless mesh network* yang diinginkan dapat tercapai, maka diperlukan dukungan dari beberapa perangkat lunak pada perangkat keras yang digunakan.

4. Menentukan lokasi *testbed*.

Penentuan lokasi dari *testbed* disesuaikan dengan bentuk topologi jaringan *testbed* yang diinginkan.

5. Mengkonfigurasi jaringan.

Melakukan konfigurasi jaringan seperti pengalamatan, konfigurasi parameter-parameter *wireless*, *packet forwarding rules,* konfigurasi parameter UoBWinAODV, dan sebagainya.

### **3. 2 PEMBANGUNAN TESTBED**

Pembangunan *testbed* jaringan dilakukan sesuai dengan apa yang telah direncanakan pada perencanaan *testbed* jaringan diatas, yang dilakukan dalam beberapa tahapan.

#### **3. 2. 1 Penentuan Topologi Jaringan**

Topologi *testbed* jaringan yang akan dibangun disesuaikan dengan konsep *wireless mesh network* dengan arsitektur tipe *hybrid wireless mesh network*. Gambar 3.2 memperlihatkan topologi *testbed* jaringan yang akan dibangun.

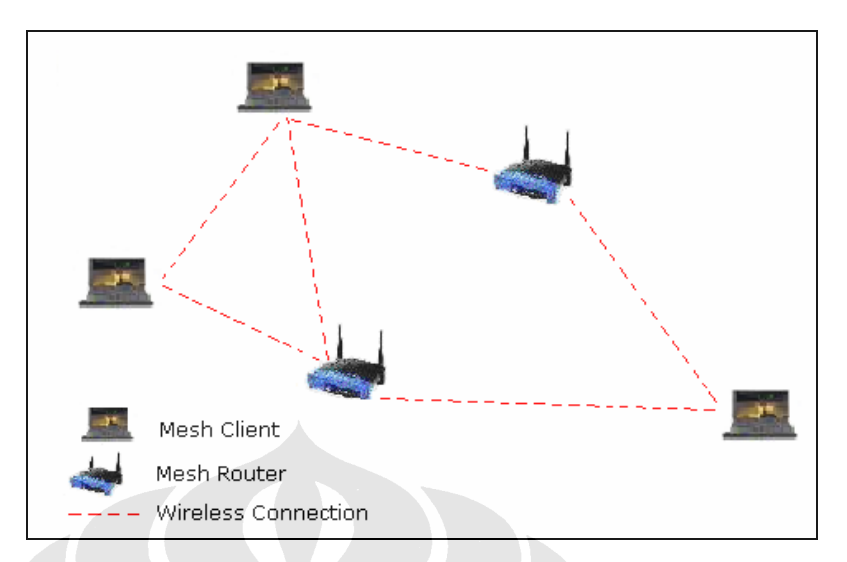

**Gambar 3.2**. Perencanaan topologi jaringan.

## **3. 2. 2 Menentukan Spesifikasi Perangkat Yang Digunakan**

Pada *wireless mesh network* yang akan dibangun ini terdapat kebutuhan *hardware* untuk merealisasikannya. *Hardware* tersebut dibutuhkan untuk menyediakan fungsi *mesh router* dan *mesh cleint* dalam *hybrid wireless mesh network*.

## **3. 2. 2. 1 Perangkat** *Mesh Router*

Untuk membangun arsitektur tipe *hybrid wireless mesh network* ini akan digunakan dua buah *wireless router* yang akan menjalankan fungsi *mesh router*. *Wireless router* yang akan digunakan adalah linksys model WRT54GL versi 1.1, yang memang dikhususkan untuk keperluan modifikasi dengan *platform opensource* berbasis linux dan sejenisnya, karena *firmware* bawaan dari pabrik milik linksys mempunyai keterbatasan dalam modifikasi aplikasi selain aplikasi yang telah tersedia oleh *firmware* tersebut. *Wireless router* ini telah dilengkapi dengan perlengkapan yang dibutuhkan seperti unit *power supply* dan kabel LAN ethernet standar, seperti yang terlihat pada Gambar 3.3.

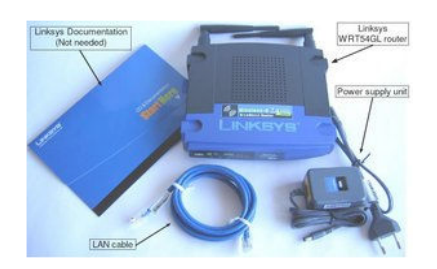

**Gambar 3.3**. *Wireless router* linksys WRT54GL versi 1.1 dan perlengkapannya.

Spesifikasi dari *Wireless router* linksys WRT54GL versi 1.1 dapat dilihat pada lampiran 1. Linksys WRT54GL versi 1.1 memerlukan suplai tegangan listrik sebesar 12V DC dengan arus sebesar 0,5 A. Kebutuhan daya ini merupakan kebutuhan *standard* untuk *embedded devices* dan *wireless access point*, sehingga menjadikannya *compatible* dengan dengan *Power over Ethernet* (PoE) [10].

Seperti yang terlihat pada Gambar 3.4, dibagian depan *wireless router* ini terdapat tombol *secure easy setup* (dengan label "Cisco *System*") bertujuan untuk memperbolehkan *user* dengan mudah mengatur enkripsi jaringan *wireless*, dan menetapkan bahwa *user* menggunakan perangkat keras dari *vendor* yang berpartisipasi dalam program *secure easy setup*. Selain itu terdapat juga beberapa lampu indikator (LED) pada *wireless router*. Lampu indikator *power* menandakan bahwa *wireless router* sedang aktif atau menerima suplai daya. Lampu DMZ menandakan bahwa *wireless router* sedang dalam proses *booting*. Lampu LED WLAN dan Ethernet (nomor 1 sampai 4) merupakan lampu yang menandakan bahwa *port* tersebut sedang digunakan (aktif), dan lampu LED internet menandakan adanya koneksi ke *port* WAN [10].

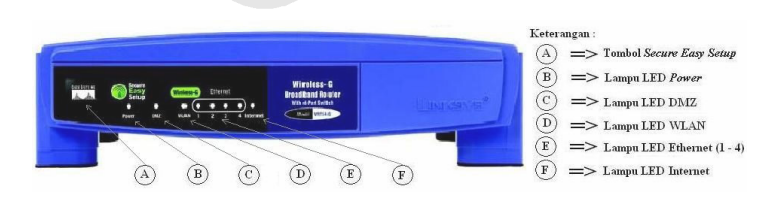

**Gambar 3.4**. Tampak depan *wireless router* WRT54GL versi 1.1.

Pada bagian belakang terdapat tombol *reset*, tombol ini adalah tombol yang *default*-nya akan me-*reset wireless router* ke *setting* awal dari pabriknya. *Port*  ethernet (1 – 4) digunakan untuk menghubungkan *router* dengan jaringan LAN yang ada dan dengan perangkat jaringan lainnya. *Port power* yang merupakan *input* untuk suplai daya juga terdapat pada bagian belakang ini, serta terdapat *port* internet yang dapat digunakan untuk menghubungkan ke internet. Hal ini dapat dilihat pada Gambar 3.5.

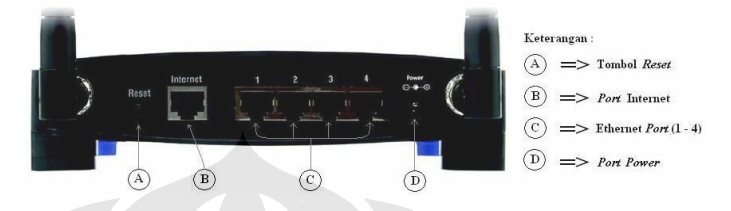

**Gambar 3.5**. Tampak belakang *wireless router* WRT54GL versi 1.1.

### **3. 2. 2. 2 Perangkat** *Mesh Client*

Perangkat *mesh client* yang ideal untuk digunakan dalam *testbed* ini adalah *notebook*/laptop (lihat Gambar 3.6). Penggunaan laptop sebagai *mesh client*  adalah agar dapat memperlihatkan fungsi sebagai *host* dan *router* yang dapat melakukan fungsi *routing* dan konfigurasi serta menyediakan aplikasi *end-user* pada pengguna jaringan. Spesifikasi minimal yang harus dimiliki oleh perangkat *mesh client* adalah sebagai berikut:

- 1) OS (*Operating System*) Windows XP,
- 2) Processor Pentium III,
- 3) Memory 256 Mb,
- 4) LAN *card* (port koneksi ethernet),
- 5) WLAN *card / Wireless modem*.

Laptop yang digunakan harus dilengkapi dengan kartu jaringan (LAN *card*) agar dapat dihubungkan dengan *wireless router* untuk masuk ke dalam *firmware*nya, sedangkan *Wireless modem* dibutuhkan agar konsep *user* dapat terhubung dengan jaringan kapan saja dan dimana saja dapat terpenuhi.

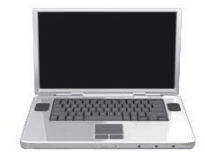

**Gambar 3.6**. Laptop sebagai perangkat *mesh client*.

### **3. 2. 3 Instalasi** *Software*

Instalasi *software* dilakukan pada perangkat *wireless router* dan pada laptop. Instalasi *wireless router* menggunakan *third party firmware* OpenWrt dan paket AODV-UU, sedangkan instalasi pada laptop menggunakan *software*  UoBWinAODV. Instalasi *software* diperlukan agar konsep *wireless mesh network*  yang akan dibangun dapat tercapai.

### **3. 2. 3. 1 Instalasi OpenWrt**

Jenis *firmware* OpenWrt yang diinstall adalah WhiteRussian 0.9 yang dapat di *download* pada: http://downloads.openwrt.org/whiterussian/0.9/default. Versi ini digunakan karena merupakan versi OpenWrt yang paling stabil dan memiliki dokumentasi yang paling lengkap. Paket openwrt-wrt54g-squashfs.bin adalah paket OpenWrt WhiteRussian 0.9 yang akan diinstall pada *wireless router* linksy WRT54GL versi 1.1.

Instalasi dilakukan dengan menggunakan fasilitas *upgrade firmware* dari *firmware* melalui *web interface* bawaan linksys pada WRT54GL versi 1.1 dengan alamat *default*-nya yaitu 192.168.1.1 [13], seperti yang terlihat pada Gambar 3.7.

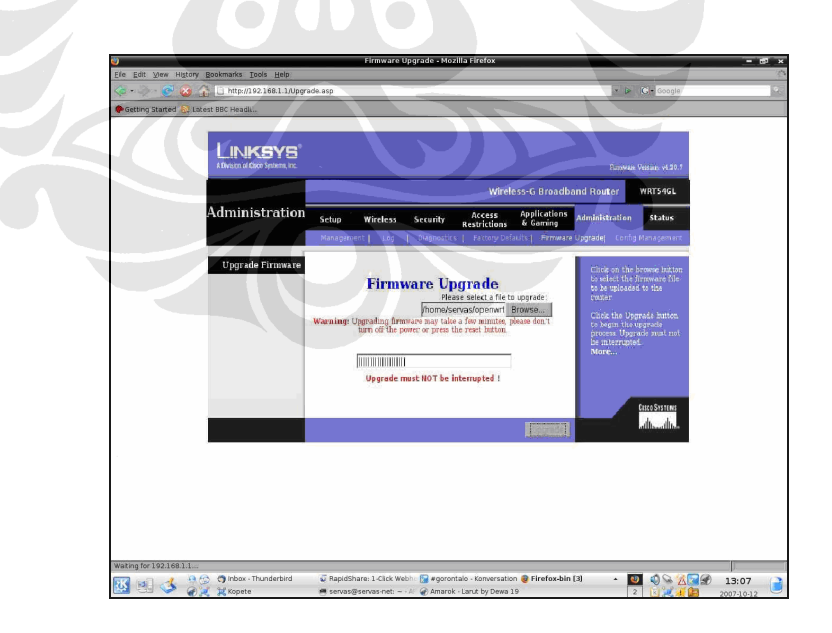

**Gambar 3.7**. Jendela *firmware upgrade* dari linksys WRT54GL versi 1.1.

Apabila *firmware* OpenWrt telah terinstall, maka dapat dimasuki melalui *web interface* atau Telnet. Gambar 3.8 memperlihatkan tampilan *web interface* OpenWrt dan Gambar 3.9 memperlihatkan jendela *command line* dari OpenWrt.

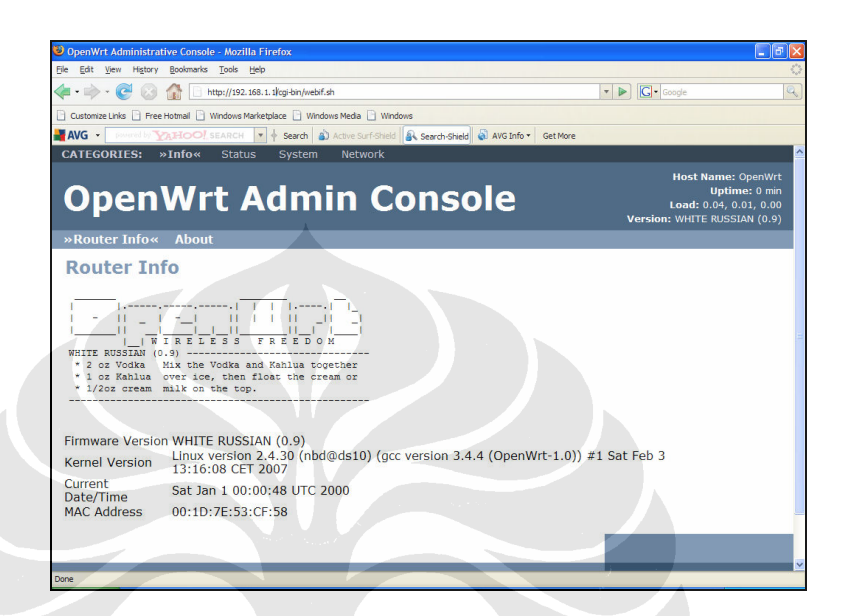

**Gambar 3.8**. Halaman depan *web interface* OpenWrt.

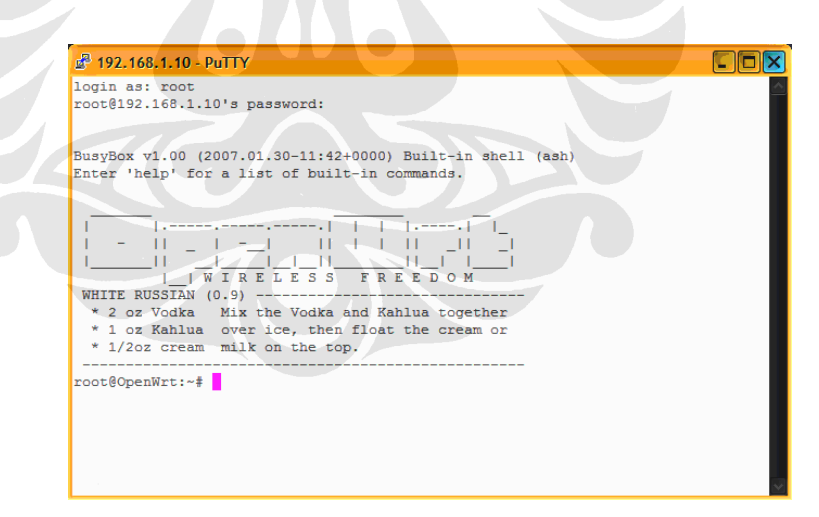

**Gambar 3.9**. Halaman depan *command line* OpenWrt.

# **3. 2. 3. 2 Instalasi Paket AODV-UU**

Pada OpenWrt dapat digunakan paket-paket tertentu sesuai dengan kebutuhan *user*, salah satunya adalah paket protokol *routing* AODV-UU. Paket ini dapat digunakan pada OpenWrt untuk membangun sebuah jaringan *mesh*.

Paket AODV-UU yang telah disediakan untuk OpenWrt dapat di download pada: https://www.comnets.uni-bremen.de. Paket yang akan di install adalah aodv-uu 0.9.1-1. Instalasi yang dilakukan adalah dengan memasukkan paket AODV-UU kedalam *wireless router* menggunakan program WinSCP (Windows *Secure Copier*). Gambar 3.10 memperlihatkan tampilan program WinSCP yang digunakan untuk memasukkan paket AODV-UU. Selain itu, AODV-UU juga memerlukan beberapa paket pendukung dalam membangun jaringan *mesh*. Paket pendukung tersebut antara lain paket untuk netfilter (kmod-ipt-queue), dan paket untuk mengaktifkan SNMP (*Simple Network Monitoring Protocol*). Gambar 3.10 memperlihatkan tampilan program WinSCP yang digunakan untuk memasukkan paket AODV-UU dan paket pendukungnya.

| <sup>4</sup> tmp - root@192.168.3.20 - WinSCP                                                                                                    |                                                                   |                                                                                                    |                                                                                                    |                                                                                                    |             |                                                                                                    |                                                                                         |                                              |
|----------------------------------------------------------------------------------------------------|-------------------------------------------------------------------|----------------------------------------------------------------------------------------------------|----------------------------------------------------------------------------------------------------|----------------------------------------------------------------------------------------------------|-------------|----------------------------------------------------------------------------------------------------|-----------------------------------------------------------------------------------------|----------------------------------------------|
| Local Mark Files Commands Session Options Remote Help                                                                                                    |                                                                   |                                                                                                    |                                                                                                    |                                                                                                    |             |                                                                                                    |                                                                                         |                                              |
| <b>留置卷</b><br>$\mathbb{R}^{n}$                                                                                                    | 殿<br>Hon                                                          | 鬊<br>$ + $                                                                                                    | $ $ $\phi$ $ $ $\oslash$<br>$ \nabla $<br><b>C5</b>                                                                                                    | Default<br>$- 63.$                                                                                                    |             |                                                                                                    |                                                                                         |                                              |
| D: DATA                                                                                                    | 福                                                                 | <b>D</b> tmp                                                                                                    |                                                                                                    | $\Leftrightarrow \rightarrow \cdot \quad \text{if} \quad \text{if} \quad$ |             |                                                                                                    |                                                                                         |                                              |
| D:\masukin aodv-uu                                                                                                    |                                                                   |                                                                                                    | /tmp                                                                                                    |                                                                                                    |             |                                                                                                    |                                                                                         |                                              |
| Name $\triangleq$ Ext                                                                                                    | <b>Size</b>                                                       | Type                                                                                                    | Changed<br>Α                                                                                                    | $-$ Ext<br>Name                                                                                                    | <b>Size</b> | Changed                                                                                                    | <b>Rights</b>                                                                           | $\mathsf{C}$                                 |
| Ò.<br>viewtopic8.php_files<br>adv-uu_0.9.1-1 mips<br>adv-uu_0.9.3-1_mips<br>dependencies<br>$\Box$ dependencies.txt<br>F error from aodv-uu tah<br>error from aody-uu.txt<br>$F$ fff.txt<br>kmod-ipt-queue_2.4.30<br>kmod-ipt-queue 2.4.30<br>libgcc_3.4.4-9_mipsel.ipk<br>olsrd 0.4.10-1 mipsel.ipk<br>olsrd-mod-httpinfo 0.4<br>e viewtopic8.php.htm | 100,476 IPK File<br>103,083 IPK File<br>104<br>104<br>68<br>6,023 | Parent directory<br>File Folder<br>File<br>Text Document<br>233 Text Document<br>45 Text Document<br><b>Text Document</b><br>6,028 IPK File<br><b>IPK File</b><br>23,389 IPK File<br>66,612 IPK File<br>21,486 IPK File<br>11,365 HTML Document | 9/20/2008<br>9/20/2008<br>$9/19/2008$ a<br>6/12/2008 a<br>9/9/2008<br>$\overline{a}$<br>9/9/2008<br>a<br>9/13/2008 a<br>9/10/2008 a<br>9/3/2008 a<br>9/9/2008<br>a<br>$9/9/2008$<br>a<br>9/11/2008 a<br>$9/16/2008$ a<br>9/16/2008 a<br>9/17/2008 a | $\bullet$<br>Clog<br>mun<br><b>Spool</b><br>andv-uu 0.9.1-1 mips<br>dhcp.leases<br>kmod-ipt-queue_2.4.30<br>To resolv.conf                                                                                                    | 32          | 1/1/2008 12:12<br>1/1/2008 12:07<br>1/1/2008 12:00<br>1/1/2008 12:00<br>100,476 9/19/2008<br>0 1/1/2008 5:14 AM<br>6,023 9/8/2008<br>1/1/2008 12:00 rw-r--r-- | rwxr-xr-x<br>rwxr-xr-x<br>rwxr-xr-x<br>rwxr-xr-x<br>$rW-r-r-$<br>$rW-r-r-$<br>$rw-r-r-$ | ro<br>ro<br>ro<br>ro<br>ro<br>ro<br>ro<br>ro |
|                                                                                                    |                                                                   |                                                                                                    | ⋗                                                                                                    | K                                                                                                    |             |                                                                                                    |                                                                                         |                                              |
| 0 B of 331 KiB in 0 of 14<br>0 B of 104 KiB in 0 of 7                                                                                                    |                                                                   |                                                                                                    |                                                                                                    |                                                                                                    |             |                                                                                                    |                                                                                         |                                              |
| P F2 Rename T F4 Edit La F5 Copy La F6 Move P F7 Create Directory X F8 Delete Par F9 Properties T F10 Quit                                                                                                    |                                                                   |                                                                                                    |                                                                                                    |                                                                                                    |             |                                                                                                    |                                                                                         |                                              |
|                                                                                                    |                                                                   |                                                                                                    |                                                                                                    |                                                                                                    | A           | SCP                                                                                                    | 0:01:39                                                                                 |                                              |
|                                                                                                    |                                                                   |                                                                                                    |                                                                                                    |                                                                                                    |             |                                                                                                    |                                                                                         |                                              |

**Gambar 3.10**. Tampilan program WinSCP.

Setelah paket AODV-UU dan paket-paket pendukungnya telah berada dalam *wireless router*, maka baru dapat diinstall dengan menjalankan perintah pada *command line* OpenWrt. Perintah tersebut adalah sebagai berikut:

 $\sqrt{2}$ 

 ipkg install kmod-ipt-queue\_2.4.30-brcm-5\_mipsel.ipk ipkg install aodv-uu\_0.9.1-1\_mipsel.ipk ipkg install snmpd\_mipsel.ipk

### **3. 2. 3. 3 Instalasi UoBWinAODV**

Pada arsitektur *hybrid wireless mesh network* setiap *mesh client* selain bertindak sebagai *host* juga bertindak sebagai *router* yang dapat melakukan fungsi *routing* dan konfigurasi. Agar *mesh client* dapat bekerja sesuai fungsinya, maka pada laptop digunakan UoBWinAODV. Versi yang digunakan adalah UoBWinAODV versi 0.15.

Instalasi yang dilakukan adalah dengan menginstalasi sebuah *driver* dengan nama passthru. Berikut adalah langkah-langkah yang dilakukan:

- 1) buka jendela *network connections*,
- 2) pilih *interface* yang akan digunakan dalam hal ini dipilih *Wireless Network Connections* (karena menggunakan AODV *wireless interface*) lalu masuk ke dalam *properties*,
- 3) pilih *install*, kemudian pilih *service*, lalu pilih *Have Disk*,
- 4) pilih *browse* dan masuk kedalam direktori *Installabe* didalam direktori UoB-WinAODV lalu pilih *open* dan kemudian pilih *OK*,
- 5) selanjutnya pilih *Passthru Driver* dan kemudian pilih *OK*.
- 6) Dan terakhir tutup jendela *properties* dengan memilih *close*.

Setelah langkah-langkah diatas dilakukan maka UoBWinAODV telah terinstalasi pada *wireless interface*, yang ditandai dengan adanya *Passthru Driver* pada jendela *Wireless Network Connections Properties*. Gambar 3.11 memperlihatkan tampilan pada jendela *Wireless Network Connections Properties* yang telah memiliki *Passthru Driver*.

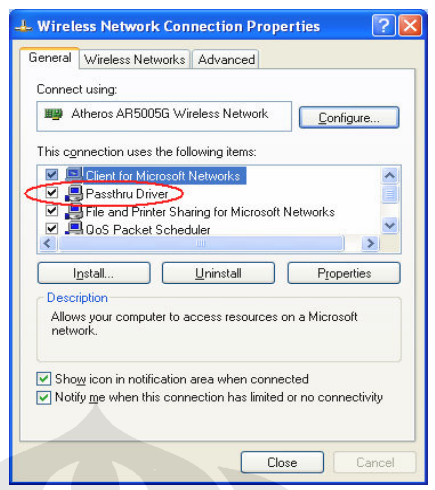

**Gambar 3.11**. *Passthru driver* pada *wireless network connections*.

### **3. 2. 4 Penentuan Lokasi** *Testbed*

Dalam rangka membangun *testbed* yang sesuai dengan kondisi jaringan *mesh,* lokasi penempatan *mesh router* dan *mesh client* merupakan faktor yang menentukan. Oleh karena itu dalam penentuan lokasi dan penempatan perangkat yang digunakan didasarkan atas beberapa pertimbangan yang dinilai dapat menghasilkan kondisi sesuai dengan apa yang diinginkan, pertimbangan tersebut meliputi:

1. Pertimbangan teknis.

Yang merupakan pertimbangan teknis dalam penentuan lokasi dan penempatan perangkat adalah ketersediaan ruang yang cukup untuk memenuhi bentuk dari topologi jaringan *testbed* yang akan dibangun, ketersediaan sumber listrik (karena perangkat *mesh router* memerlukan sumber listrik untuk penggunaannya), dan lokasi tersebut mudah dijangkau untuk keperluan pengetesan dan konfigurasi.

2. Pertimbangan non teknis.

Pertimbangan non teknis mengacu pada pertimbangan keamanan baik yang berasal dari faktor manusia ataupun faktor alam. Faktor yang berasal dari manusia seperti keamanan penempatan perangkat dari hilir mudik manusia, dan pengawasan perangkat apabila telah diterpasang. Sedangkan faktor dari alam meliputi perlindungan terhadap cuaca, seperti hujan dan gangguan petir.

 Dari pertimbangan-pertimbangan tersebut maka lokasi yang dinilai cocok sebagai lokasi dalam membangunan jaringan *testbed* ini adalah lobi Fakultas Teknik Universitas Indonesia.

 Dalam proyek ini *mesh router* dan *mesh client* ditempatkan pada beberapa posisi yang berbeda dengan jarak tertentu, agar didapatkan fungsi *mesh* dan *multihop* dari jaringan. Lokasi penempatan pada lobi Fakultas Teknik Universitas Indonesia dapat dilihat pada Gambar 3.12 dan lokasi penempatan dari perangkatperangkat yang digunakan dapat dilihat pada Gambar 3.13.

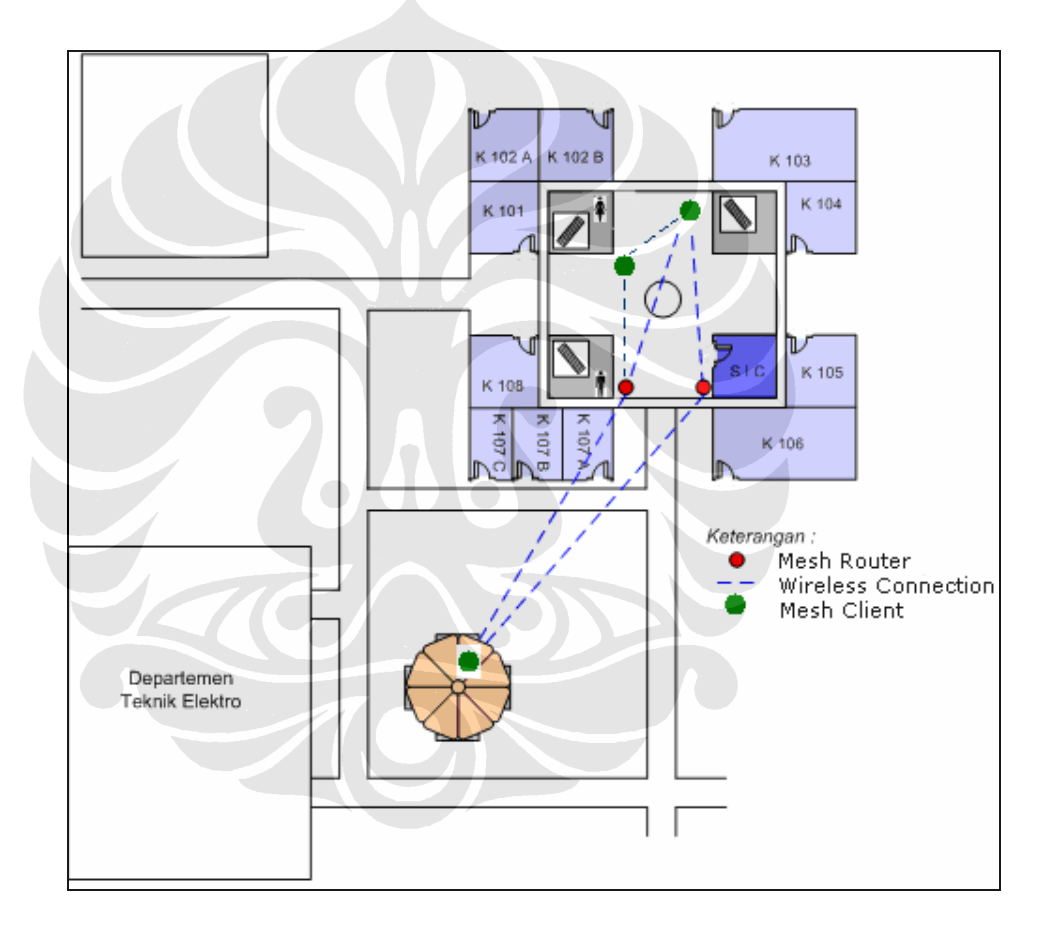

**Gambar 3.12**. Denah lokasi penempatan.

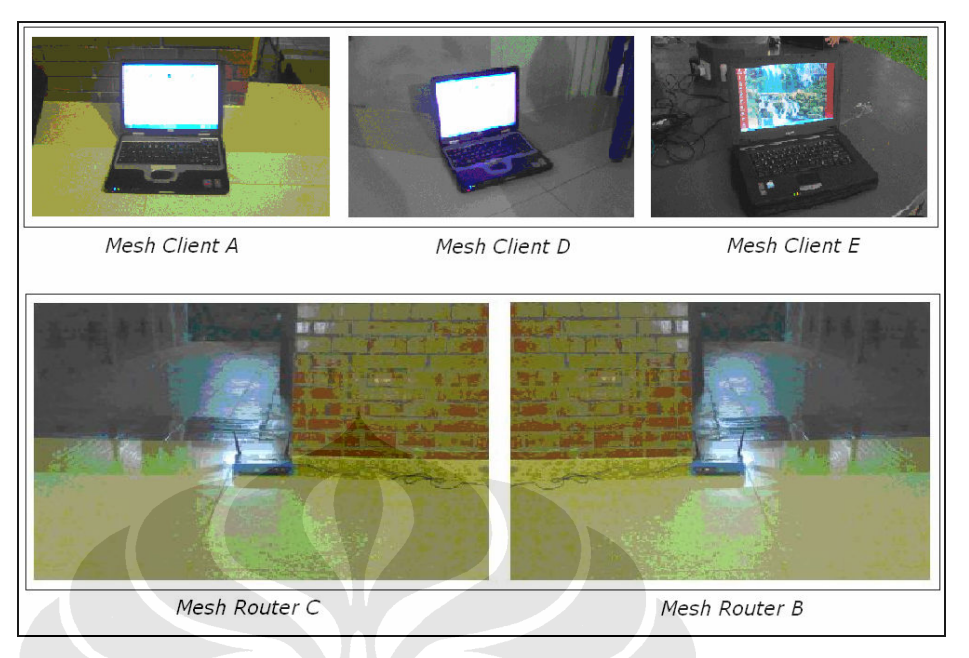

**Gambar 3.13**. Lokasi penempatan *mesh router* dan *mesh client*.

# **3. 2. 5 Konfigurasi Jaringan**

Setelah melakukan proses instalasi *firmware* OpenWrt dan paket aodv-uu, tahap berikutnya adalah mengkonfigurasi jaringan dan aodv-uu agar dapat beroperasi sesuai dengan ketentuan *routing protocol* AODV. Langkah-langkah yang dilakukan adalah sebagai berikut ini:

- 1) memberikan pengalamatan pada setiap *mesh router* dan *mesh client*,
- 2) melakukan konfigurasi parameter-parameter *wireless router* agar berjalan sebagai jaringan *mesh*,
- 3) memberikan *packet forwarding rules* pada *mesh router*,
- 4) konfigurasi pada UoBWinAODV,
- 5) menjalankan AODV-UU dan UoBWinAODV.

### **3. 2. 5. 1 Pengalamatan**

*Wireless router* Linksys WRT54GL secara *default* mempunyai alamat 192.168.1.1 pada *interface* br0, dimana *interface* br0 bersifat *bridge* sehingga alamat untuk LAN dan *wireles*s LAN menggunakan satu alamat yang sama. Setiap *wireless router* yang digunakan akan dipisahkan antara alamat LAN *interface* dengan alamat *wireless interface*, karena *wireless mesh network* bersifat

*ad-hoc*. Adapun pengalamatan yang dilakukan untuk setiap *wireless router* adalah sebagai berikut:

Alamat untuk *interface* LAN: nvram set lan\_ifname=vlan0 (memberi nama interface lan = vlan0) nvram set lan\_ipaddr=192.168.3.10 (memberi alamat lan =192.168.3.10) nvram set lan netmask=255.255.255.0 (memberi netmask lan =255.255.255.0) nvram set lan\_proto=static (menon-aktifkan DHCP)

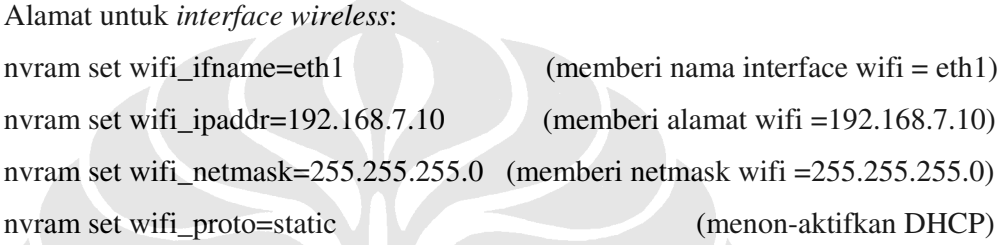

 $\Delta$ 

Pengalamatan pada *mesh client* menggunakan pengalamatan *static*, dengan memasukkan secara langsung melalui jendela *internet protocol* (TCP/IP) *properties*. Pengalamatan yang dimasukkan adalah sebagai berikut:

Alamat IP: 192.168.7.100

Subnet mask: 255.255.255.0

Gambar 3.14. memperlihatkan pengalamatan *static* yang dilakukan melalui jendela *internet protocol* (TCP/IP) *properties* pada *mesh client*.

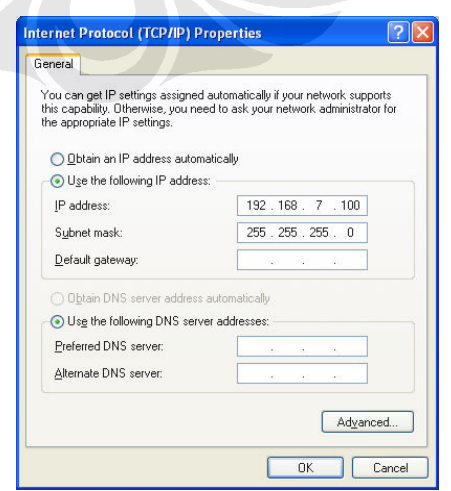

**Gambar 3.14**. Pengalamatan pada *mesh client*.

### **3. 2. 5. 2 Konfigurasi Parameter** *Wireless* **Pada** *Mesh Router*

Agar dapat bekerja dalam kondisi *ad-hoc* parameter *wireless* pada *router*  harus diatur dengan menjalankan perintah-perintah berikut ini:

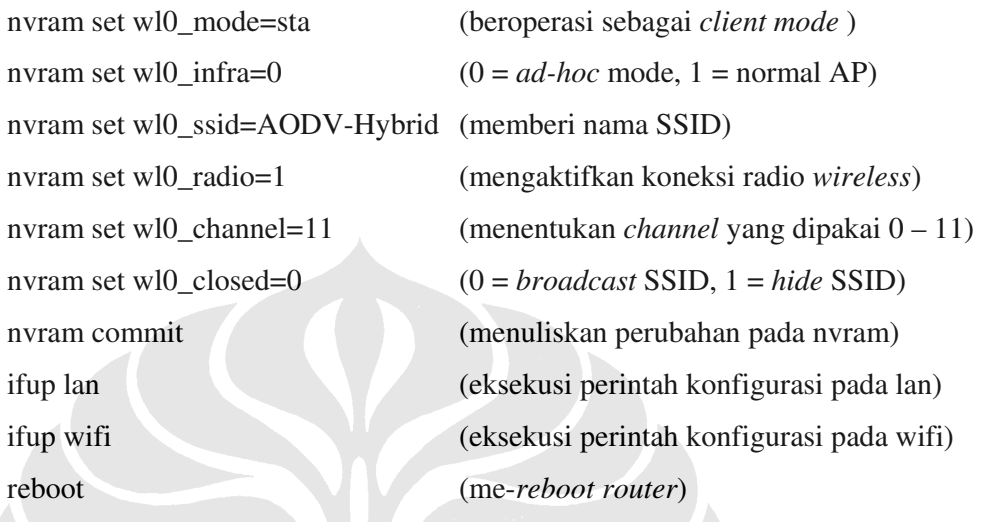

## **3. 2. 5. 3** *Packet Forwarding Rules Pada Mesh Router*

Untuk dapat meneruskan paket data yang dikirimkan melalui jaringan *mesh* melalui *interface* dengan jenis yang berbeda seperti *interface* LAN dan *wireless* LAN maka perlu dilakukan pengaturan *forwarding rule*s.

Untuk memberikan *forwarding rules* pada setiap *mesh router* dapat dilakukan melalui *file* firewall.user yang terdapat pada direktori /etc/firewall.user. Konfigurasi yang diberikan untuk mengatur *forwarding rules* antar *interfaceinterface* yang berbeda-beda seperti dari LAN ke wifi, WAN (internet) ke wifi, hubungan interface antar wifi *client* maupun hubungan *interface* antar LAN *clien*t. Konfigurasi *forwarding rules* untuk proyek ini pada firewall.user adalah sebagai berikut:

#!/bin/sh . /etc/functions.sh

 WAN=\$(nvram get wan\_ifname) LAN=\$(nvram get lan\_ifname) WIFI=\$(nvram get wifi ifname)

 iptables -F input\_rule iptables -F output\_rule iptables -F forwarding\_rule  iptables -t nat -F prerouting\_rule iptables -t nat -F postrouting\_rule

# For forwarding WAN (internet) to WIFI iptables -A forwarding\_rule -i \$WIFI -o \$WAN -j ACCEPT #For forwarding LAN & WIFI in nodes iptables -A forwarding\_rule -i \$LAN -o \$WIFI -j ACCEPT #For WIFI clients to connect to node iptables -A forwarding\_rule -i \$WIFI -o \$WIFI -j ACCEPT #For connecting a Wired Lan client of node 1 to wired client of node 2 iptables -A forwarding\_rule -i \$LAN -o \$LAN -j ACCEPT

### **3. 2. 5. 4 Konfigurasi Pada UoBWinAODV**

Agar dapat bekerja dengan benar, pada UoBWinAODV harus dilakukan beberapa konfigurasi antara lain merubah parameter IfaceName dan IP *address* pada file konfigurasinya, dan menjalankan *wireless interface* pada mode *ad-hoc*.

1. Parameter IfaceName.

File konfigurasi terletak pada direktori *Installable* dengan nama UoBWinAODV.cfg. Isi parameter IfaceName yang dirubah disesuaikan dengan *interface* yang digunakan untuk AODV. *Interface* yang aktif dapat dilihat dengan menjalankan perintah berikut pada *command line*:

#### *Factotum*.exe /enum

Setelah menjalankan perintah tersebut maka akan menampilkan *interface* yang aktif pada *mesh client*, seperti yang terlihat pada Gambar 3.15. Dalam hal ini *interface* yang digunakan adalah *wireless interface*, isi baris kedua adalah yang harus diletakkan pada parameter IfaceName di file konfigurasi.

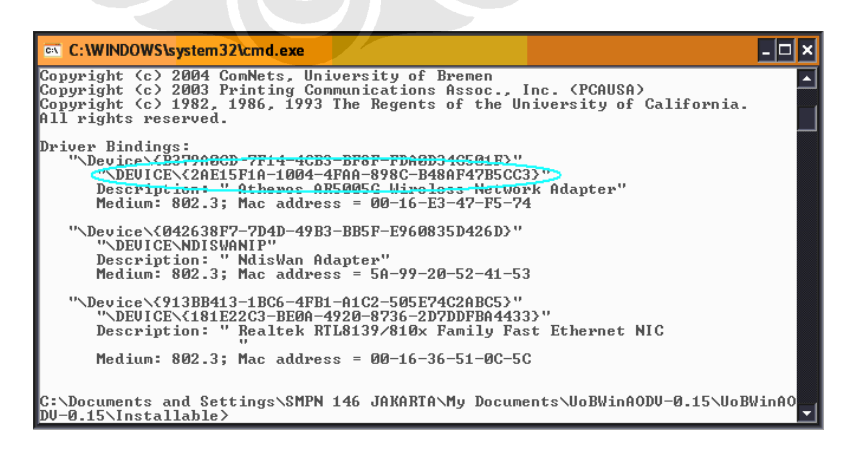

**Gambar 3.15**. *Interface* yang aktif pada *mesh client*.

2. IP *address*.

Alamat IP yang berada pada file konfigurasi disesuaikan dengan alamat IP yang telah diberikan melalui jendela *internet protocol* (TCP/IP) *properties*, misal:

Alamat IP: 192.168.7.100

3. Menjalankan *wireless interface* pada mode *ad-hoc*.

Untuk menjalankan *wireless interface* pada mode *ad-hoc* dapat dilakukan melalui jendela *Wireless Network Connections Properties* pada *tab Wireless Networks*. Lalu memilih *advance* dan kemudian memilih *computer-to-computer*  (*ad hoc*) *networks only*. Seperti yang diperlihatkan pada Gambar 3.16

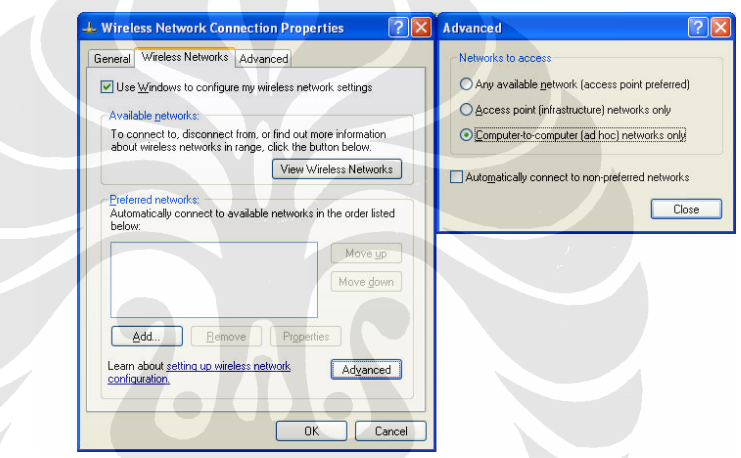

**Gambar 3.16**. Menjalankan *wireless interface* pada mode *ad-hoc*.

#### **3. 2. 5. 5 Menjalankan AODV-UU Dan UoBWinAODV.**

Untuk menjalankan AODV-UU ataupun UoBWinAODV harus diberikan perintah-perintah untuk menjalankannya, karena keduanya tidak dapat berjalan secara otomatis.

1. Menjalankan AODV-UU.

AODV-UU merupakan protokol *routing* yang berada pada *mesh router*, dan agar dapat dijalankan sebagai jaringan *mesh* diperlukan perintah-perintah yang harus diberikan melalui *command line* OpenWrt. Perintah yang diberikan adalah sebagai berikut:

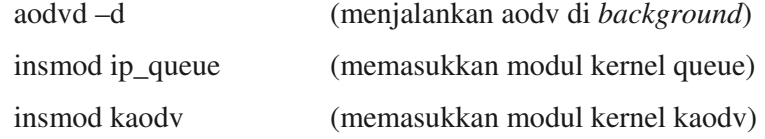

2. Menjalankan UoBWinAODV.

Untuk menjalankan UoBWinAODV dapat dilakukan dengan memberikan perintah melalui *command line* pada Windows. Agar perintahnya dapat berjalan, pada *command line* Windows harus masuk ke dalam direktori *Installable* berada. Perintah yang diberikan untuk menjalankan UoBWinAODV adalah sebagai berikut:

# UoBWinAODV.exe /config UoBWinAODV.cfg

Setelah semua langkah konfigurasi telah selesai dilakukan maka *wireless mesh network* dengan arsitektur *hybrid wireless mesh network* ini pun telah siap untuk digunakan dan pada jendela *Wireless Network Connection* jaringannya pun sudah siap di akses, seperti yang terlihat pada Gambar 3.17.

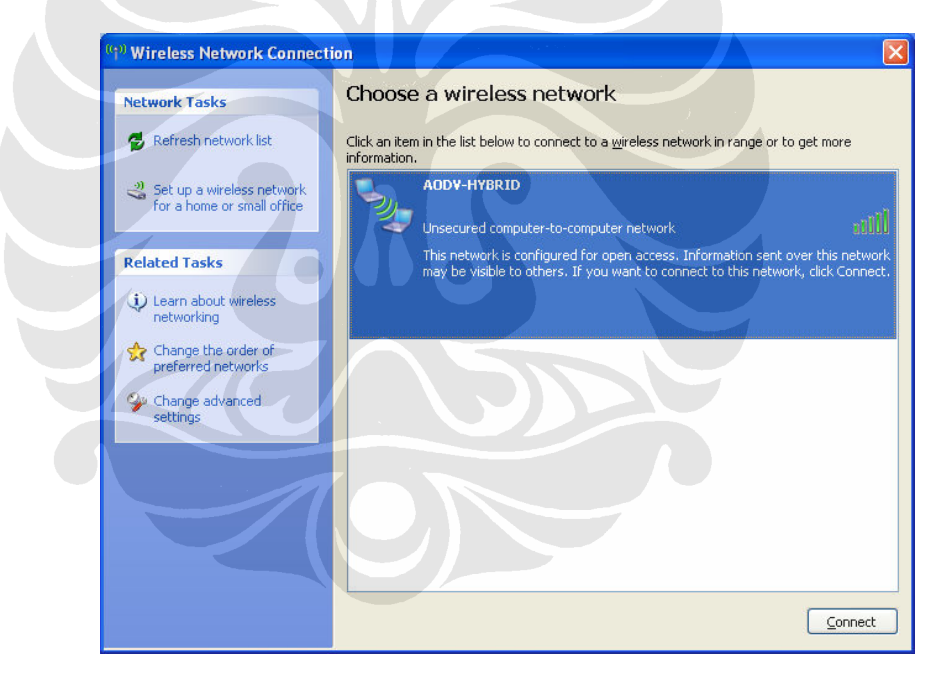

**Gambar 3.17**. Jendela *wireless network connection*.